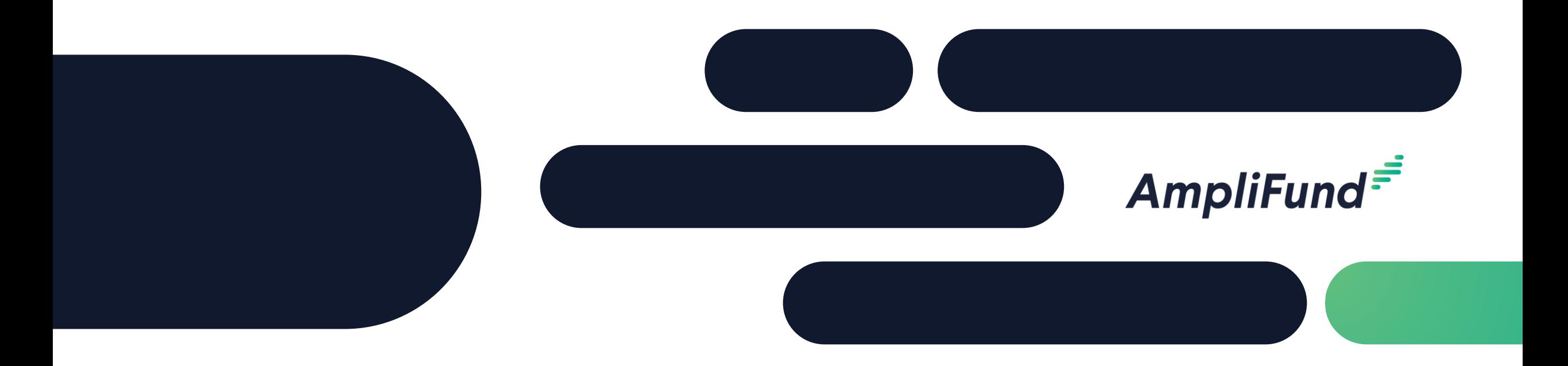

# Recipient Training Part 2

### **Florida Department of Law Enforcement** 03/24/2022

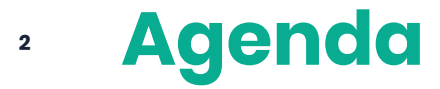

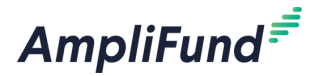

- Welcome & Introductions
- Getting Started with AmpliFund
- AmpliFund Navigation & Account Overview
- Performance Achievements
- Submitting a Performance Reporting Period
- Submitting a Request to Clear Special Conditions
- Submitting an Amendment Request
- Available Tools
- Reporting
- Support Resources
- Q&A

### **<sup>3</sup> Supported Browsers**

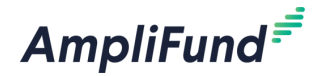

- Google Chrome (current supported releases)
- Mozilla Firefox (current supported releases)
- Microsoft Edge (current supported releases)
- Microsoft IE 11 +
- Apple Safari 10+

### **<sup>4</sup> Award Activation**

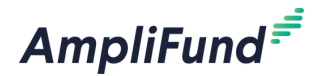

### AmpliFund $\bar{z}$

Hello Admin,

You are receiving this notification because your organization has been given an award from Funder name

This award of #years #months 0 days begins on Award Start Date

If you currently use AmpliFund, please login to see the details of your award and get started.

If you have never used AmpliFund, please use this link to set your password and login.

Regards, AmpliFund Administrator Funder name

AmpliFund is the leading enterprise grant management platform designed for nonprofit and public sector organizations to manage every phase of the grant management process.

#### Award activation emails will be sent in the coming days

Account owner will use this link to set-up log-in and can add additional users.

### **<sup>5</sup> Application Approved**

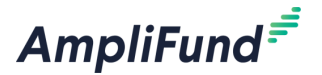

### AmpliFund<sup>=</sup>

Hello Name,

You are receiving this AmpliFund notification email because the status of the application you submitted to Funder Name for Opportunity Name been updated.

Your application App Name now has a status of Approved.

Select https://www.gotomygrants.com/ to log in to the Amplifund Applicant Portal to view your application.

Regards, AmpliFund Administrator

AmpliFund is the leading enterprise grant management platform designed for nonprofit and public sector organizations to manage every phase of the grant management process.

Application approved emails is NOT official approval to spend. Any spending before the executed contract is at the recipient's risk.

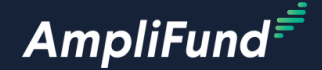

# **In-Product Review**

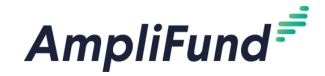

# **Appendix**

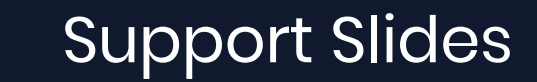

### **<sup>8</sup> Navigating AmpliFund**

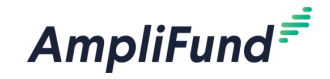

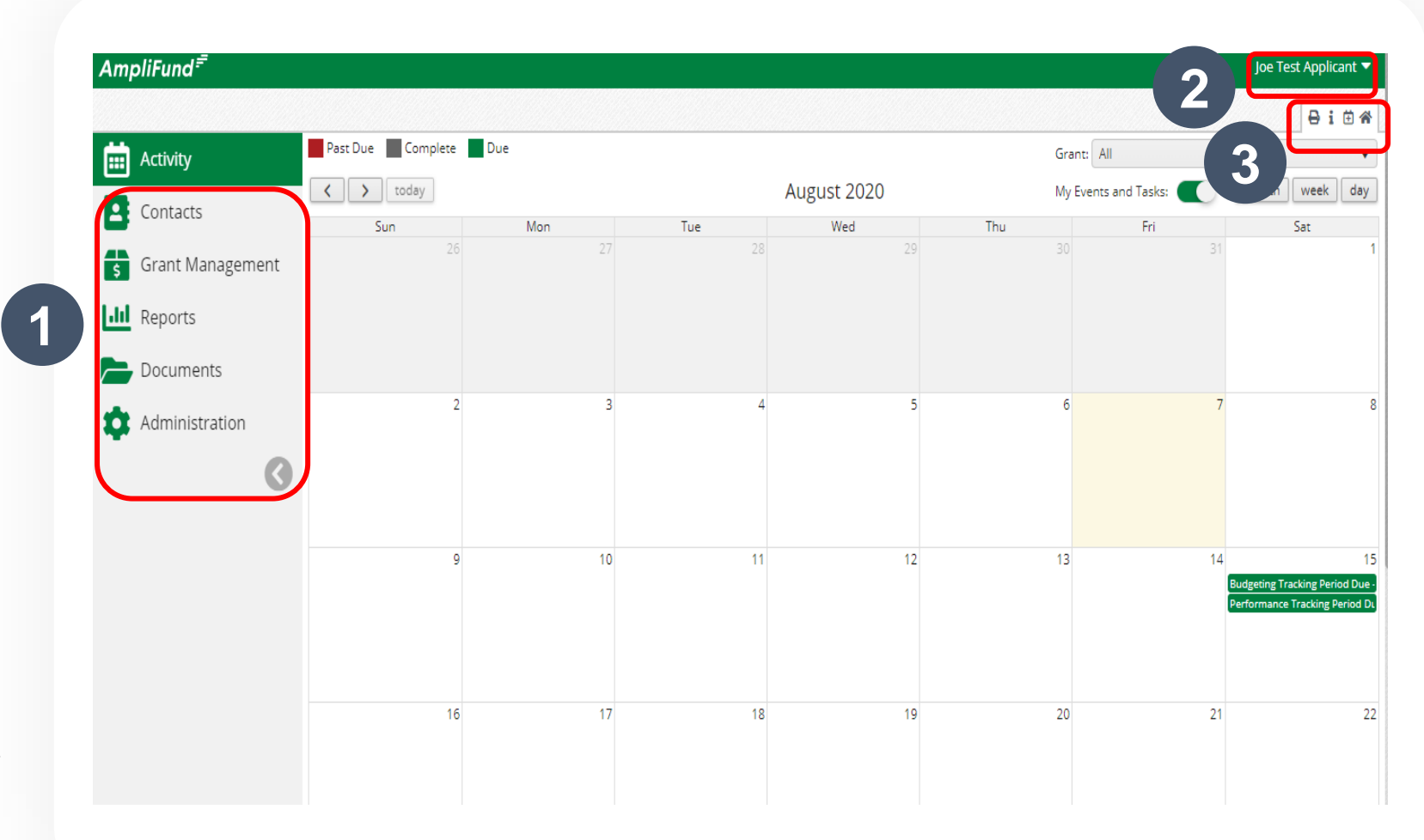

- **1. Left Navigation** -shows on every page
- **2. User Navigation**  includes account information, change password, message center, support, terms and conditions, applicant portal, and logout
- **3. Options Toolbar**  displays icons to perform functions available on the current page, icons vary based on page

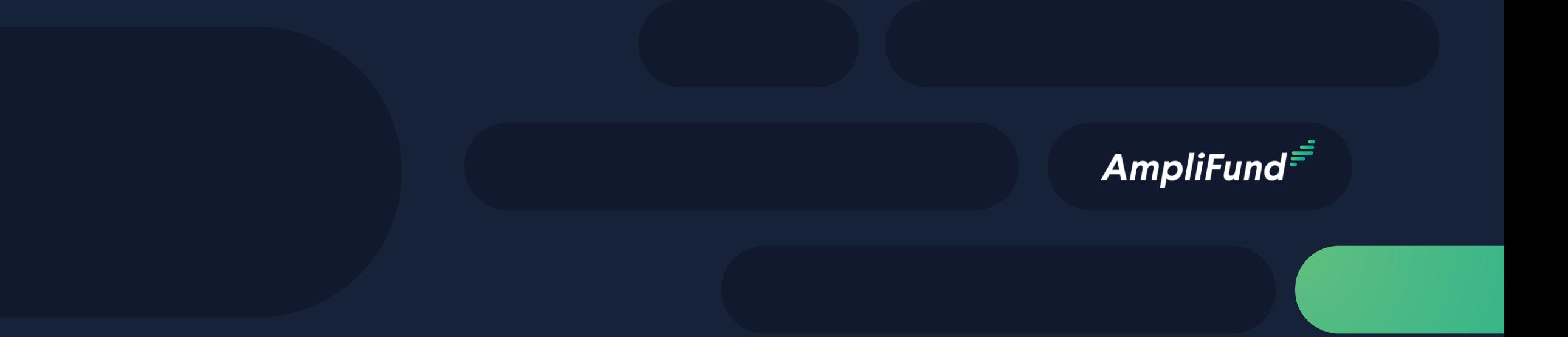

# Adding Users

#### **1** 圇 Activity **2 3**В Contacts **Create User** Ħ **Grant Management**  $\theta$  in  $\theta$  = User Information **Ill** Reports Subscribe to Daily Emails V Subscribe to Weekly Emails 2 Documents **Applicant Portal Access** - IO Role\* Organizational Admir Administration  $\alpha$ **Staff Information** License Information First Name\* **System Administration** Last Name\* **System Security Users** Title Departments  $\circ$ Supervisor Select Supervisor. Lists Track Time\* Monthly  $\blacktriangledown$ Actuals **Primary Address** Address Line 1 Address Line 2 City

State Zin Code

- 1. Open Administration > System Security > Users
- 2. Click the + icon in the top right hand corner to create a User
- 3. Enter user preferences & information
	- Select the User's Email Preference
	- ⎻ User role
	- ⎻ User's First Name, Last Name, and E-Mail Address
- 4. Click the 'Create' button

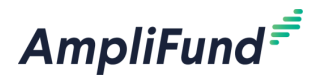

### **<sup>11</sup> User Options**

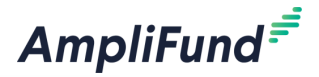

#### **Subscribe to Daily/Weekly Emails**

⎻ Set to Yes to receive daily and/or weekly emails from AmpliFund with tasks/reminders

#### **ApplicantPortal Access**

⎻ Set to **Yes** to provide a user in your organization with access to submit applications

#### **Role\***

- ⎻ **Organization Administrator**
	- Full view and edit access to your organization's AmpliFund account
- ⎻ **Executive**
	- View only access to your organization's AmpliFund account
- ⎻ **Department User (No Salary)**
	- Only has access to budget or performance plan items to which you assign the user as the Responsible' Individual
- ⎻ **Department User (Salary)**
	- Has access to budget or performance plan items to which you assign the user as the Responsible Individual including personnel line items

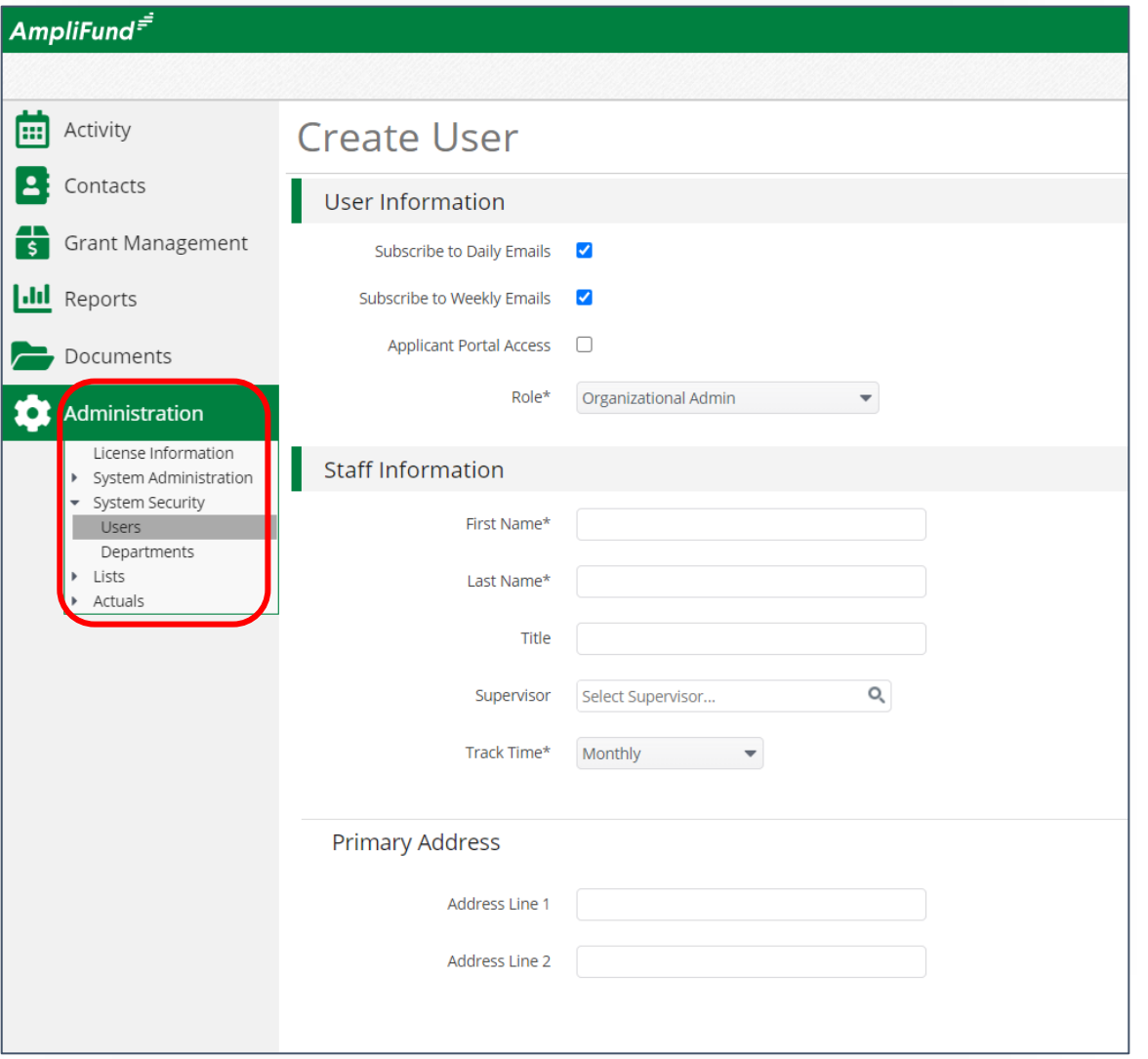

### **<sup>12</sup> Sending an Invitation to a User**

AmpliFund $=$ 

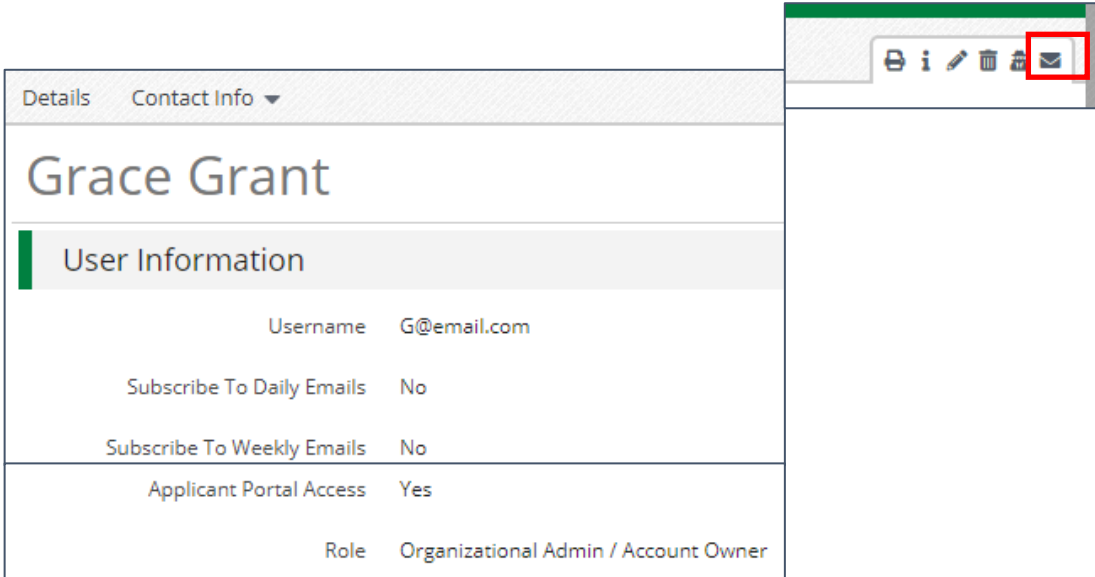

1. Click the **in** the *Icon Bar*

2. In the confirmation pop-up window, click **Send Invitation**

*Link is active for 72 hours*

Note: An Organization Administrator can resend the invitation email to a user by going to **Administration > System Security > Users. Click** the envelope icon next to the User's name and confirm.

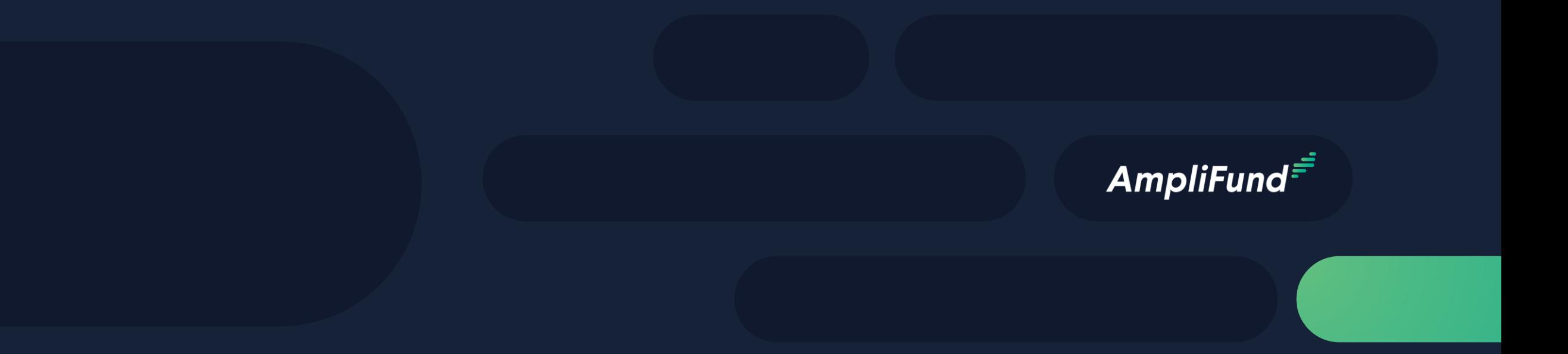

## Creating & Submitting Performance Achievements

### **Creating Performance Achievements**

- 1. Click on Activity then Achievements
	- 2. Click on the plus icon next to the goal
	- 3. Enter information about performance achievement and click Create

**3**

Repeat for each relevant goal

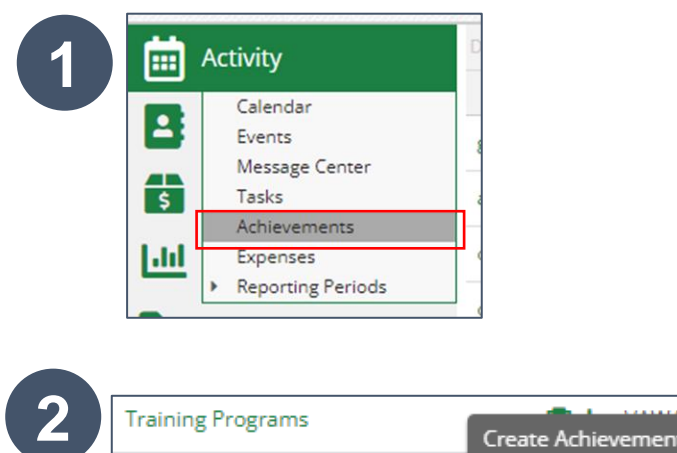

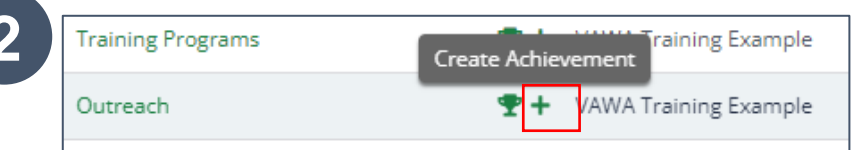

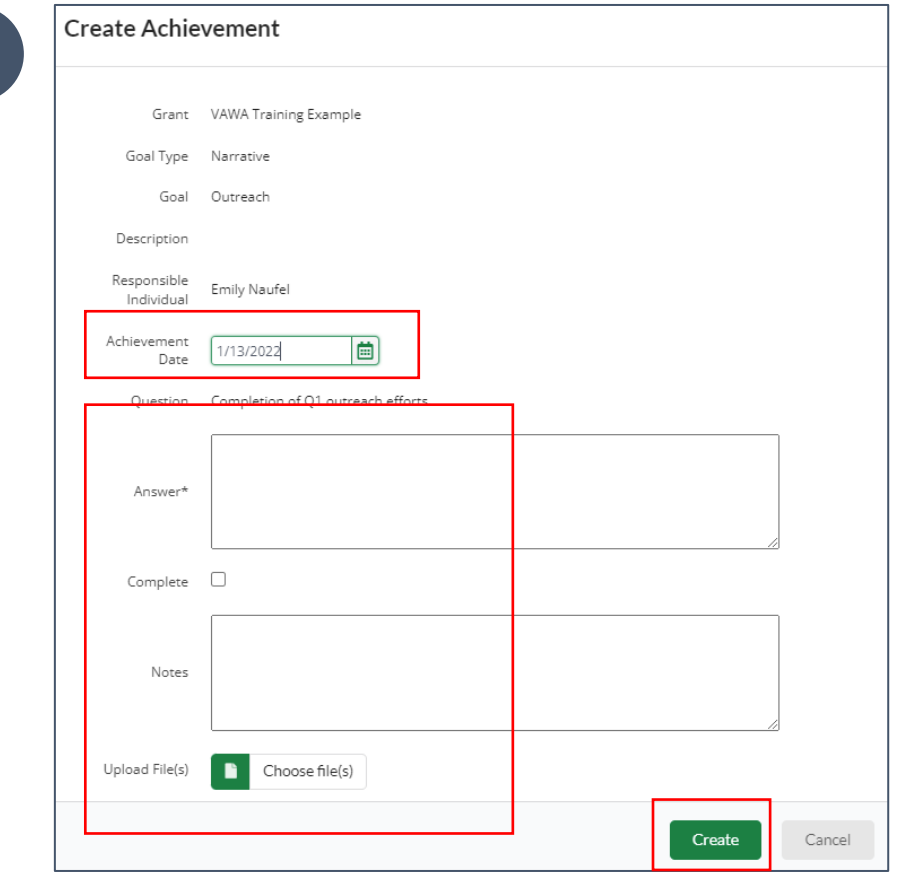

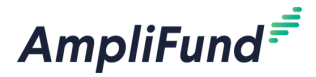

### **<sup>15</sup> Generating a Performance Reporting Period**

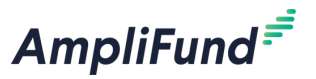

- 1. From the Grant click on Post Award>Management>Reporting Periods
- 2. Click on the plus icon in the upper right hand corner
- 3. Select Achievements and Time Period then click Save
- 4. Review achivements & details, click Close to send completed reporting period to Funder

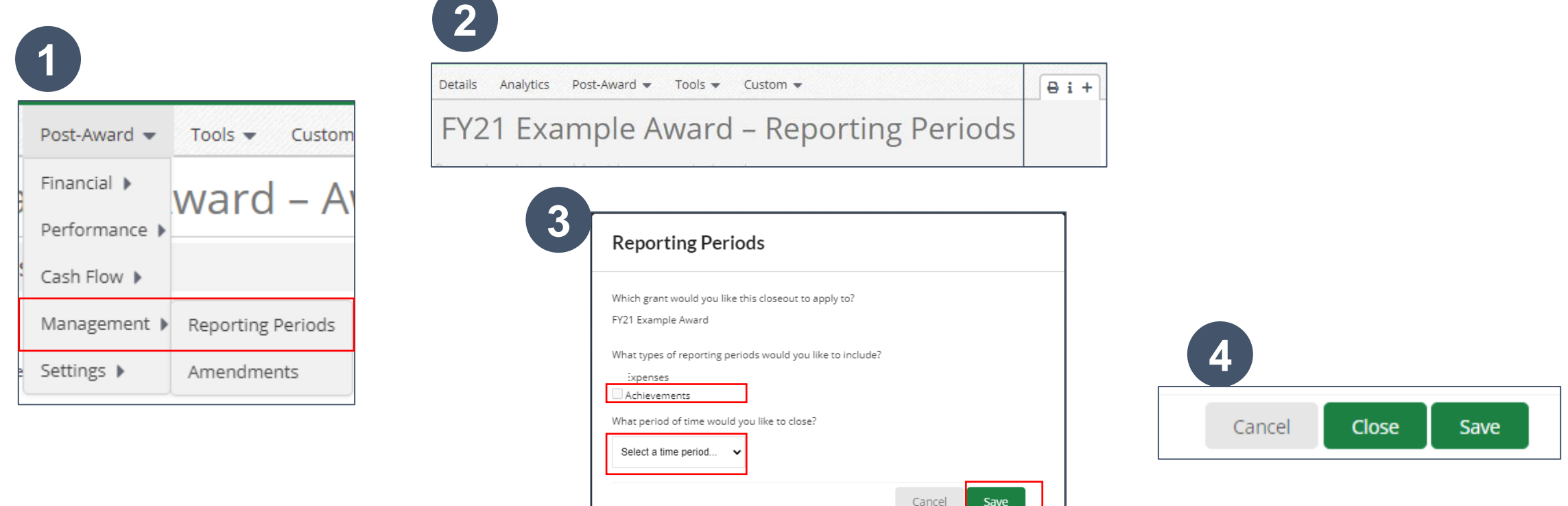

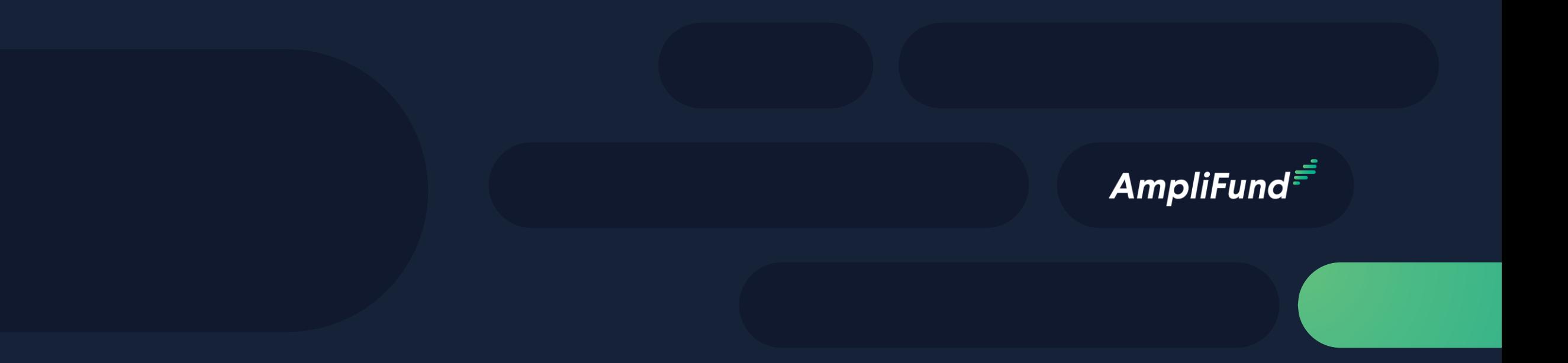

# Submitting an Amendment Request

### **Generating an Amendment**

- 1. From the Grant click on Post Award>Management>Amendments
- 2. Click on the plus icon in the upper right hand corner
- 3. Click on circle then text of amendment type
- 4. Enter amendment Information
- 5. Click **Submit** to Submit request to Funder

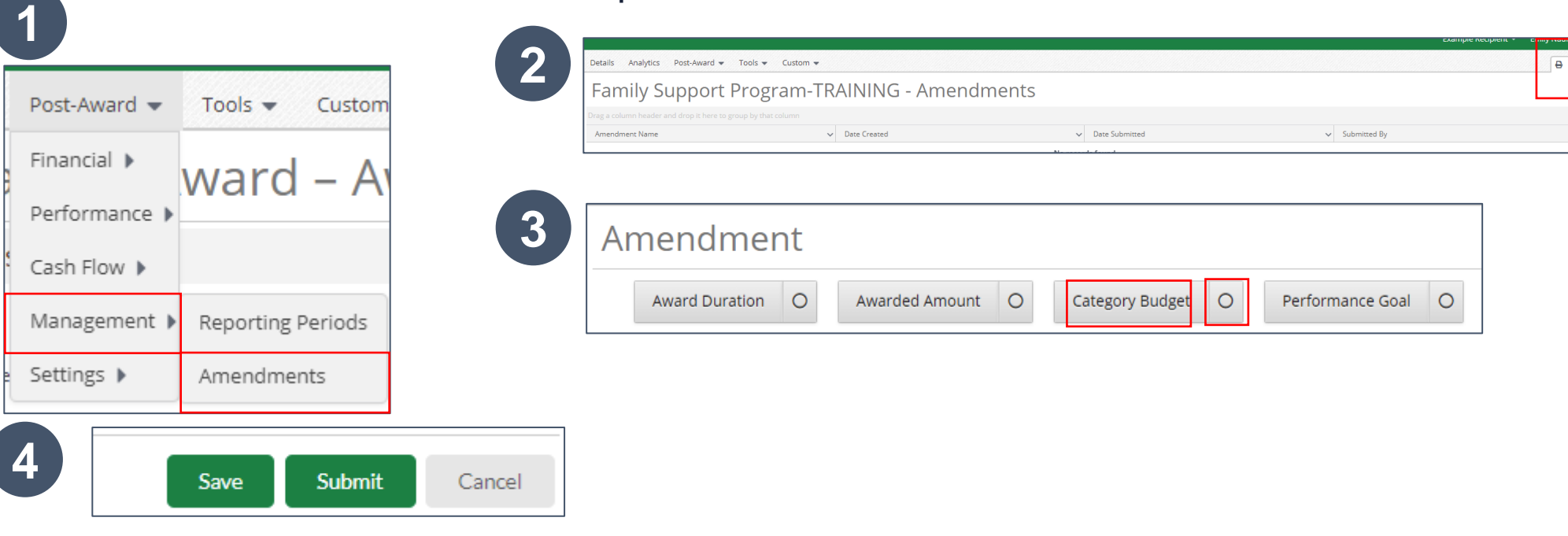

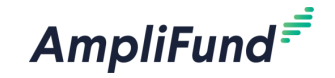

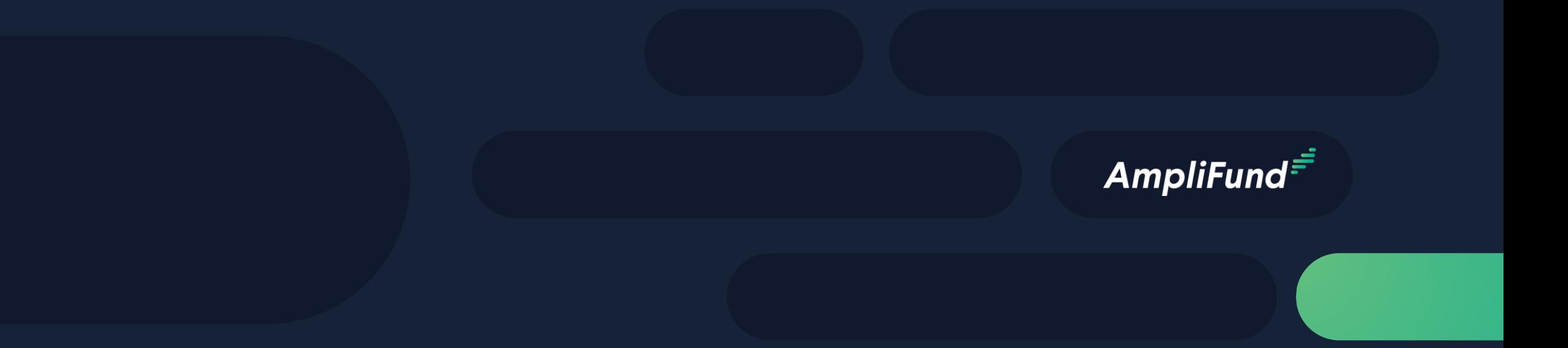

## Available Tools

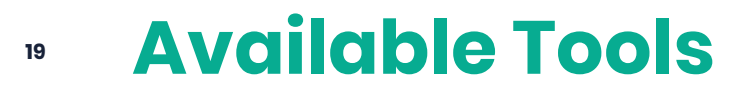

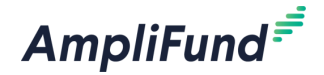

#### From Grant Record Select Tools

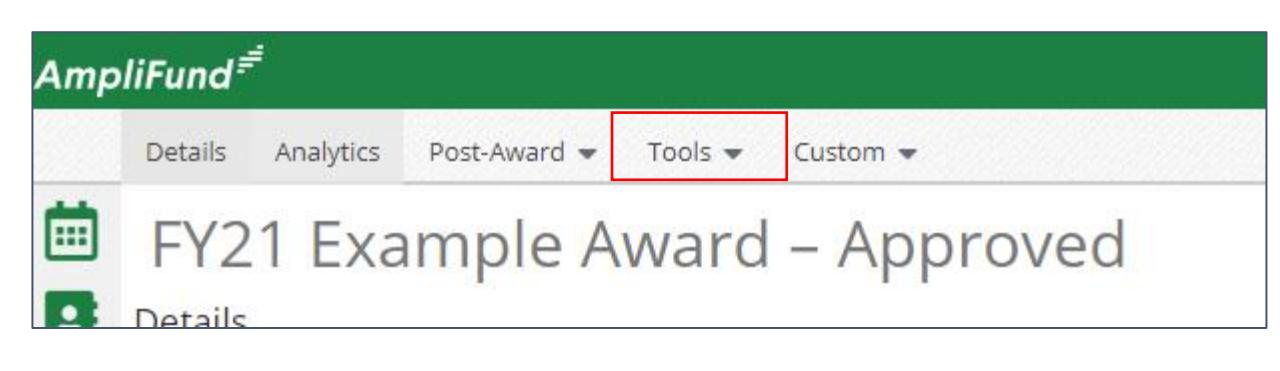

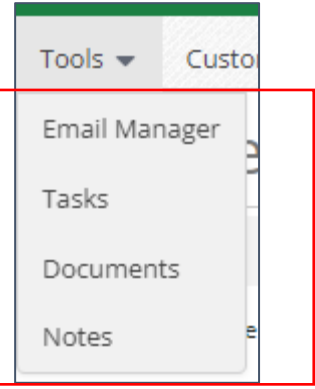

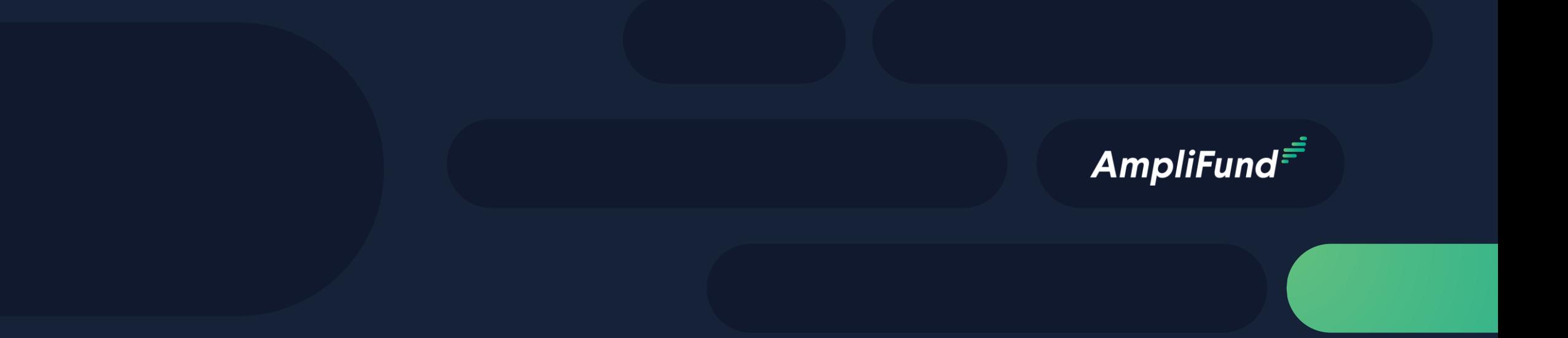

# Available Reporting

### **<sup>21</sup> Available Reporting**

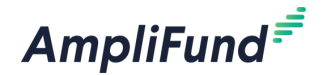

#### Grant Dashboard

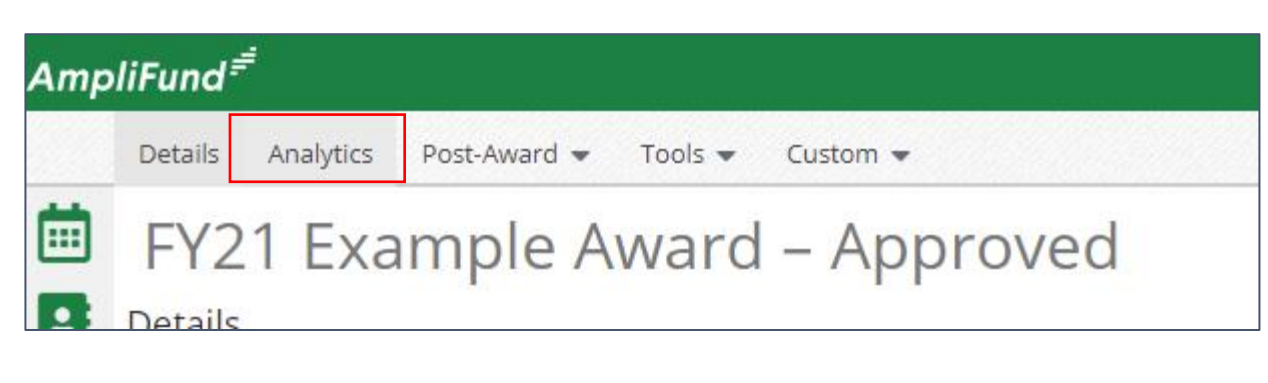

#### Other Reports

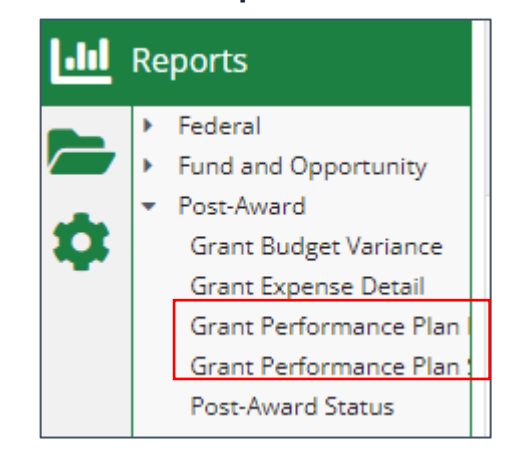